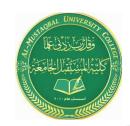

Asst. Lect. Raghda M. Alshemari

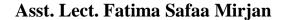

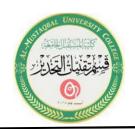

### Lecture 2

### **Microsoft Office Word (Cont.)**

### VII. Quick Access Toolbar

Microsoft Word 2019 has a **Quick Access Toolbar**, so you can have quick access to your most used commands.

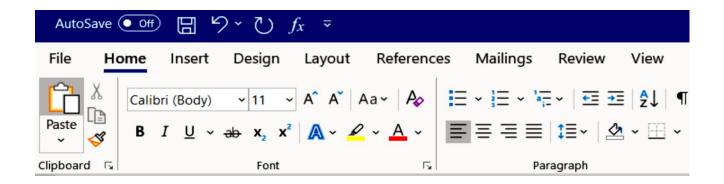

#### A. Add Commands

- 1. To add your most used commands to the **Quick Access Toolbar**, click on the dropdown arrow next to the **Quick Access Toolbar**.
- 2. The Customize Quick Access Toolbar option panel will appear.
- 3. Click on your desired command option to be placed on the **Quick Access Toolbar**.

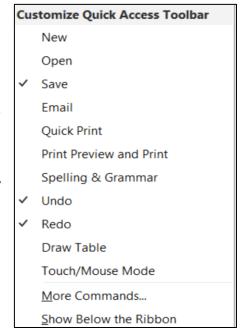

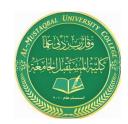

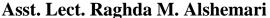

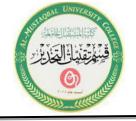

Asst. Lect. Fatima Safaa Mirjan

### **VIII. Non-Printing Characters**

The **Show/Hide** button displays non-printing characters, including paragraph marks, spaces and tabs. This button works as a toggle switch: click it to turn the display of non-printing characters on and click it again to turn them off.

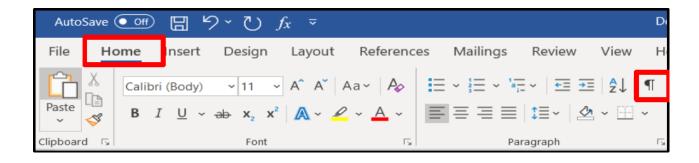

### A. Working with Show/Hide

1. On the **Home Ribbon** in the **Paragraph** group, click on the **Show/Hide** with button to view paragraph marks. Paragraph,

space, and tab marks will not appear on your printed documents.

2. On the **Home Ribbon** in the **Paragraph** group, click on the **Show/Hide** with button to hide paragraph marks.

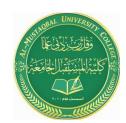

#### Asst. Lect. Raghda M. Alshemari

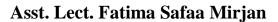

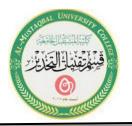

### **IX. Practice Document**

Create a document with name **Garden.docx** and open it.

#### X. Save a Document

**A. Save** 1. Click on the **File** tab, then select the **Save As** option to save a document permanently to your hard drive or other storage device.

2. The **Save As** window will appear.

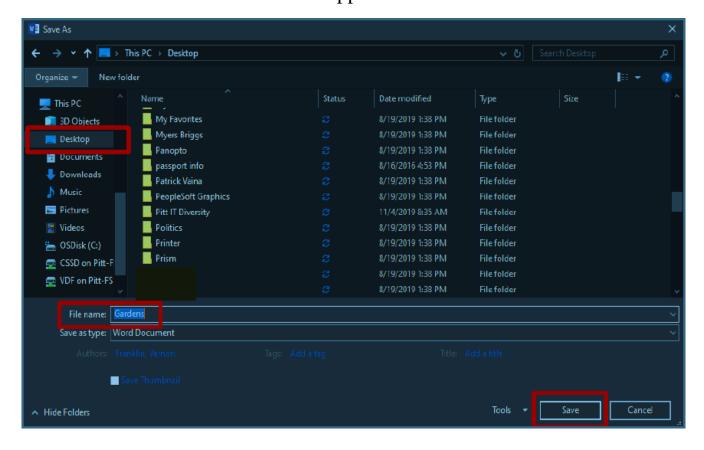

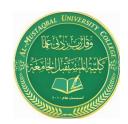

### Asst. Lect. Raghda M. Alshemari

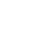

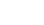

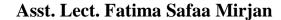

- 3. In the **Directory** sections on the left side of the window, click on the icon where you wish to save your document. In this exercise click on the **Desktop**.
- 4. In the File Name box, type your desired document name, and then click on the Save button.

### XI. Select Text

You must select text before you can change the format. You can use the mouse to select text in a variety of ways which is explained in the table below.

| Select                 | Action                                                                                                    |
|------------------------|----------------------------------------------------------------------------------------------------|
| any text               | Click at the beginning of the area and press the <b>Shift</b> key as you click at the end of the area. You can also drag across the text you want to select.        |
| a word                 | Double click on the word.                                                                                                    |
| a line                 | Place the mouse pointer in the left margin. Position the mouse pointer next to the desired line and click once.                                                     |
| multiple lines         | Place the mouse pointer in the left margin next to the first desired line and click once. Then press the <b>Ctrl</b> key and click additional lines to select them. |
| a sentence             | Press the <b>Ctrl</b> key and click anywhere in the sentence.                                                                                                    |
| a paragraph            | Place the mouse pointer in the left margin and double click next to any line in the paragraph.                                                                      |
| multiple<br>paragraphs | Click at the beginning of the first paragraph then hold the mouse button down while dragging through your desired paragraphs.                                       |
| a document             | Press the <b>Ctrl</b> key then place the mouse pointer anywhere in the left margin and click once.                                                                  |

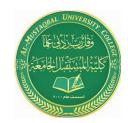

### Asst. Lect. Raghda M. Alshemari

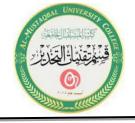

Asst. Lect. Fatima Safaa Mirjan

### XII. Margins

Microsoft Word 2019 margins are defaulted to 1 inch for the top and bottom, and 1 inch for the left and right. To change your margins, use the **Margin** button found on the **Layout** ribbon.

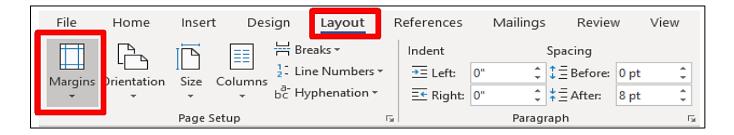

### A. Create Margins

- 1. Select the entire document text, by pressing the **Ctrl** key, then place the mouse pointer anywhere on the left margin, and then click once on the right mouse button.
- 2. Select the **Layout** tab.
- 3. In the **Page Setup** group, click on the **Margins** button.
- 4. The predesigned margins panel will appear.
- 5. Change the margin by selecting the top margin button (top and bottom 0.5" Left and Right 0.5").

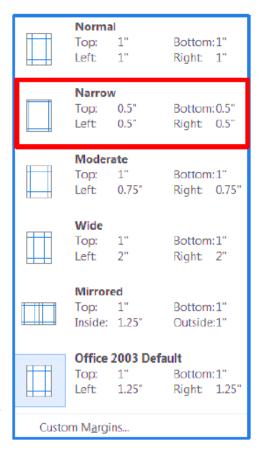

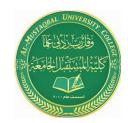

### Asst. Lect. Raghda M. Alshemari

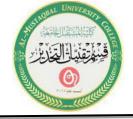

Asst. Lect. Fatima Safaa Mirjan

### **XIII. Line Spacing**

Microsoft Word 2019 defaults the line spacing to double space (2.0). Line spacing affects an entire paragraph or document. Use the **Line Spacing** button on the **Home Ribbon** to change line spacing.

### A. Add Spacing

- 1. Make sure the entire document is still selected.
- 2. Click on the **Home** tab. On the **Paragraph** group, click on the **Line Spacing** button, and then select 1.5.

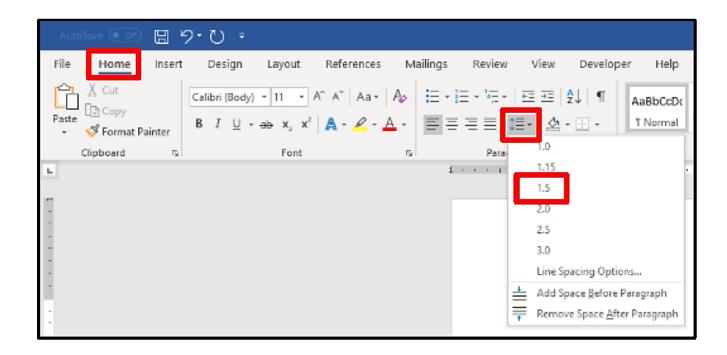